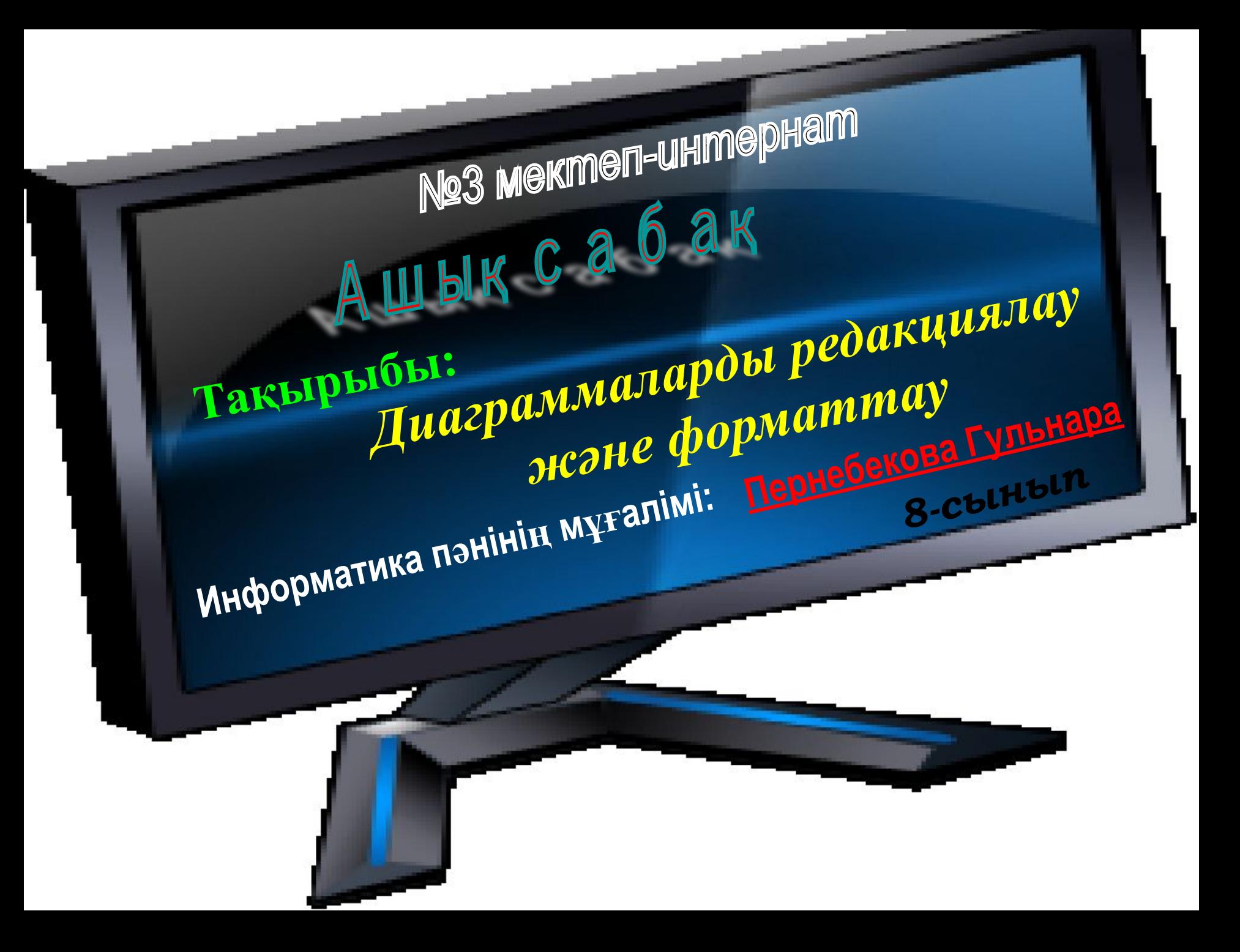

## **Сабақтың**

#### **мақсаты:**

**Білімділік:** *EXCEL бағдарламасында диаграммамен жұмыс істеу, диаграммаларды редакциялау жəне форматтау туралы білімдерін қалыптастыру;*

 **Тəрбиелік:** *уақытты тиімді пайдалануға, жүйелі ойлауға, ұқыптылыққа, сауаттылыққа, жан-жақты болуға, өз бетімен жұмыс істеуге тəрбиелеу;*

**Дамытушылық:** *Оқушылардың есте сақтау жəне зейіндік қабілеттерін дамыту, пəнге деген қызығушылығын арттыру.*

**Сабақтың түрі:** *практикалық* **Сабақтың типі:** *білімді, іскерлікті, дағдыны қалыптастыру сабағы* **Пəнаралық байланыс:** *сурет, қазақ тілі, орыс тілі, математика, физика* **Оқыту формалары:** *жеке, топтық* **Оқыту əдістері***: Практикум элементтерінің көмегімен демонстрациялау сөздік, көрнекі, баяндау арқылы түсіндіру, «Оқыта үйрену» əдісі* **Сабақта қолданылатын көрнекті құралдар**: *1. Компьютер*

- *2. Оқулық*
- *3. Электронды оқулық*
- *4. Электронды тапсырмалар*
- *5. Деңгейлік тапсырмалар*
- *6. Анимация*
- *7. Өзім жасаған видеосабақ*

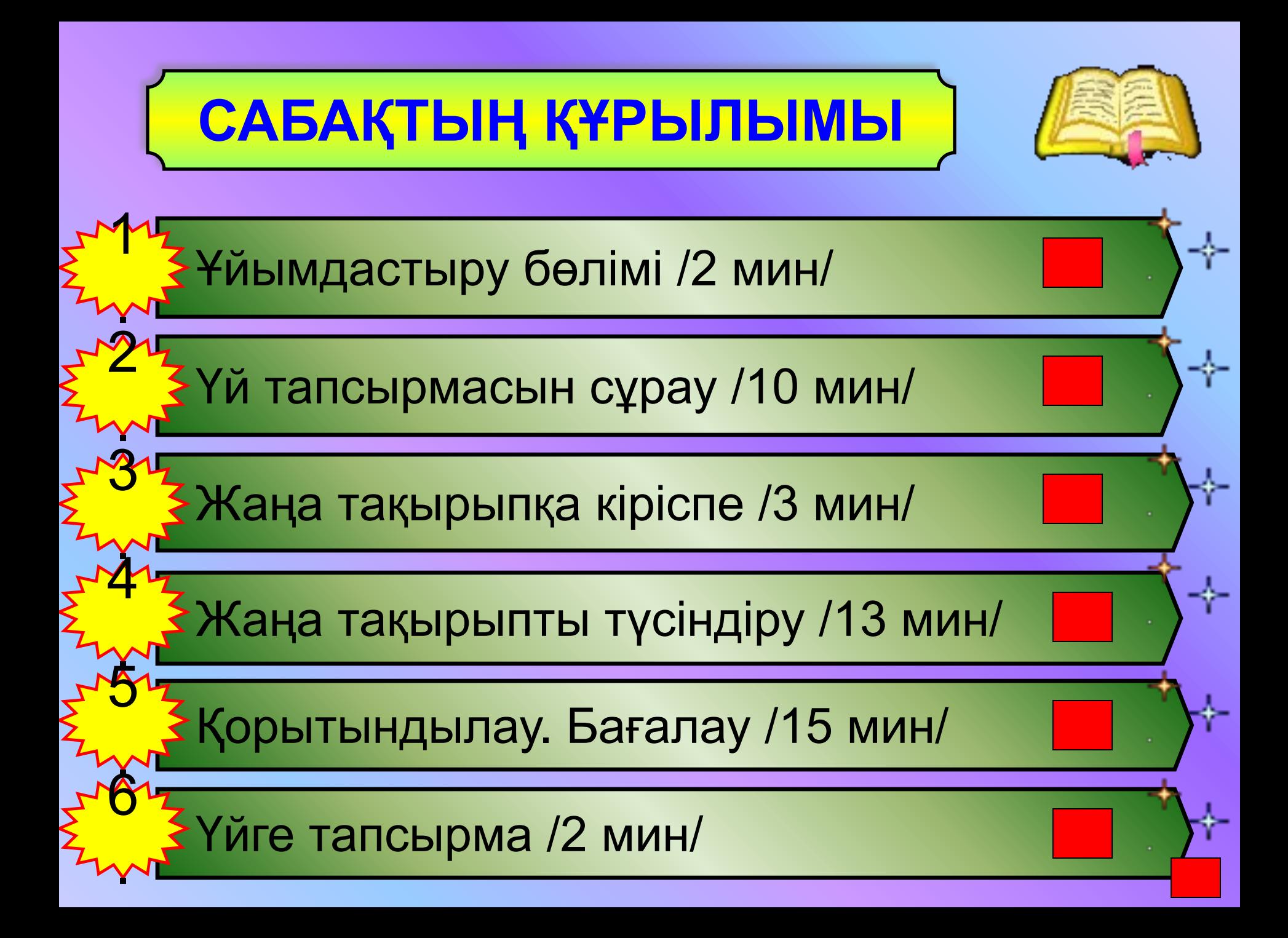

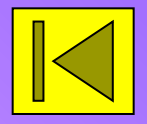

*Үйге берілген тапсырманы деңгейлеп, жан-жақты тексеру.* 

*1-деңгей тапсырмасы сұрақ түрінде беріледі, ал 2-деңгей тапсырмасы компьютерде орындалатын практикалық жұмыс ретінде беріледі.* 

*Оқушылар 2- деңгейлік тапсырманы компьютерде орындап, көрсету қажет.* 

*Деңгейлік тапсырмаларды орындаған оқушыларға бағалау парағына "+" белгішесі қойылып отырады.* 

**"Ұшқыр ойдан-ұтымды жауап"** *1-деңгей сұрақтары:*

#### *1. Excel-де кез келген формуланы енгізу қандай белгіден басталады?*

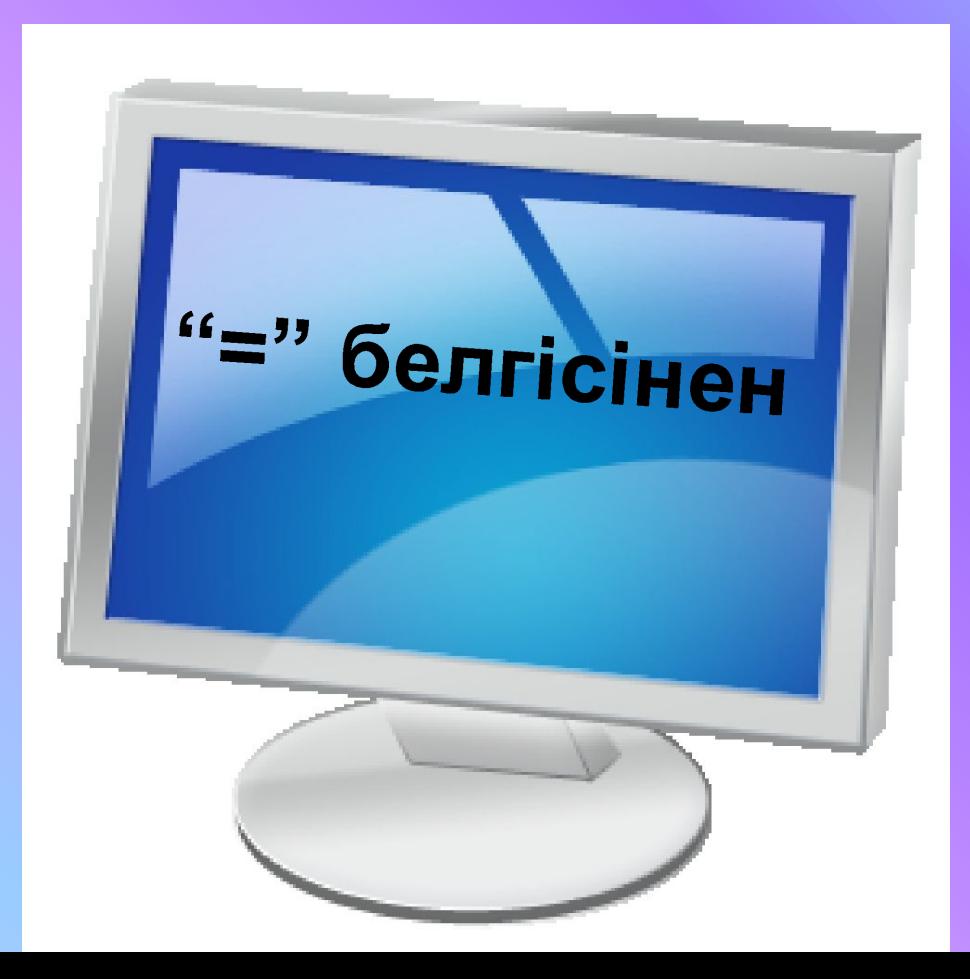

#### *2. Автоқосынды белгісінің батырмасы қандай?*

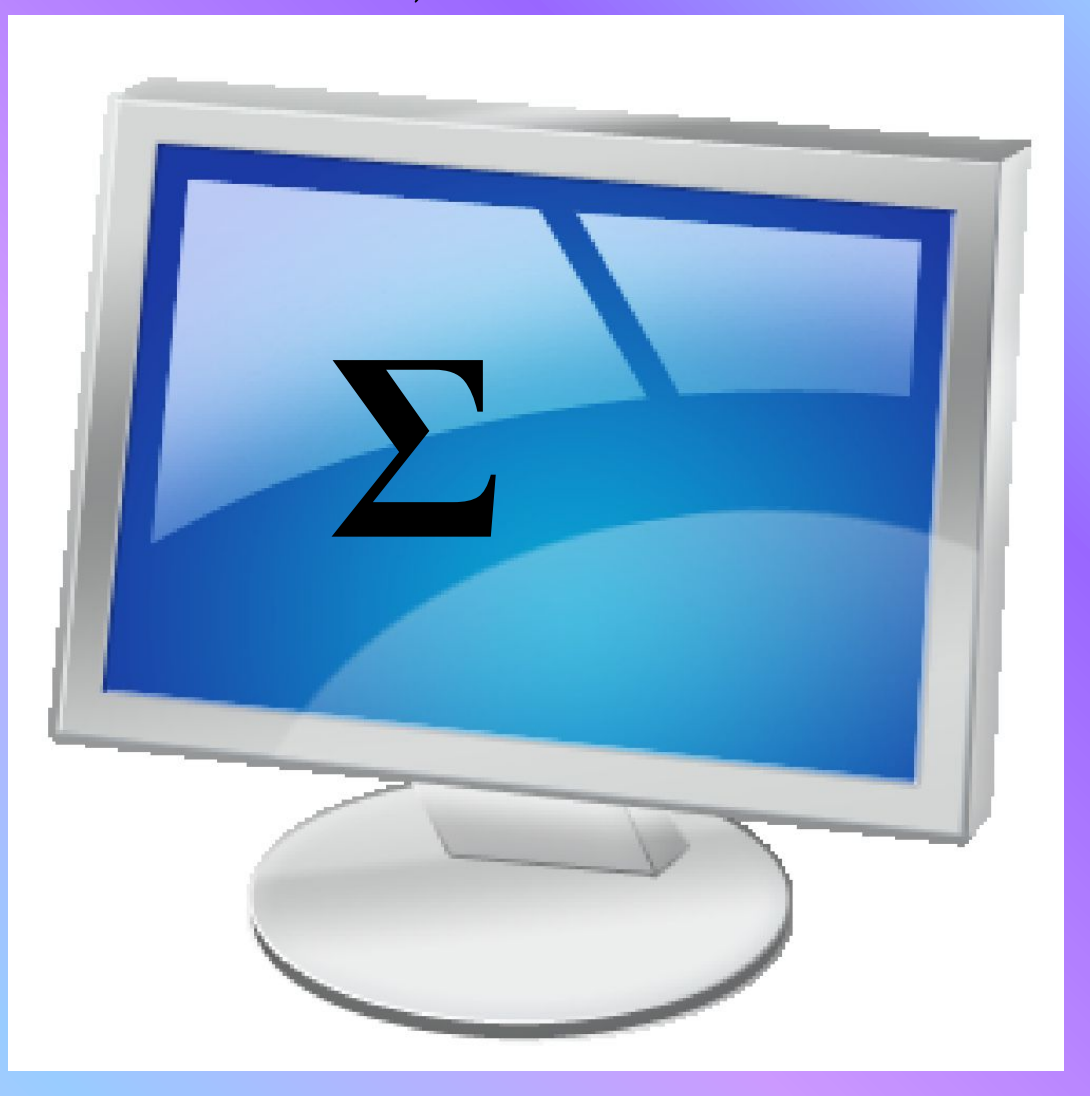

#### *3. Функция шебері белгісінің батырмасы қандай?*

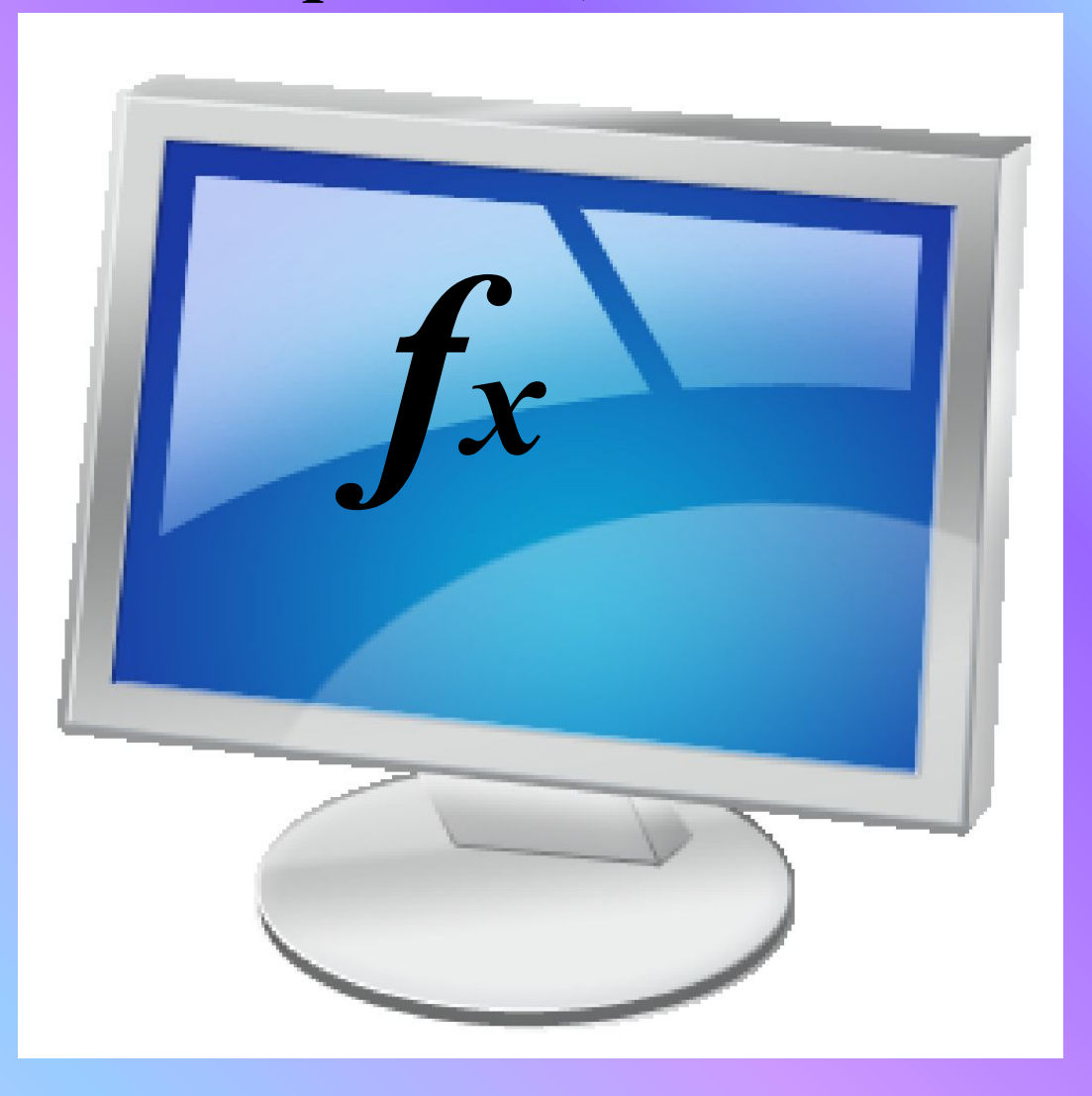

#### *4. Бағандар саны қанша?*

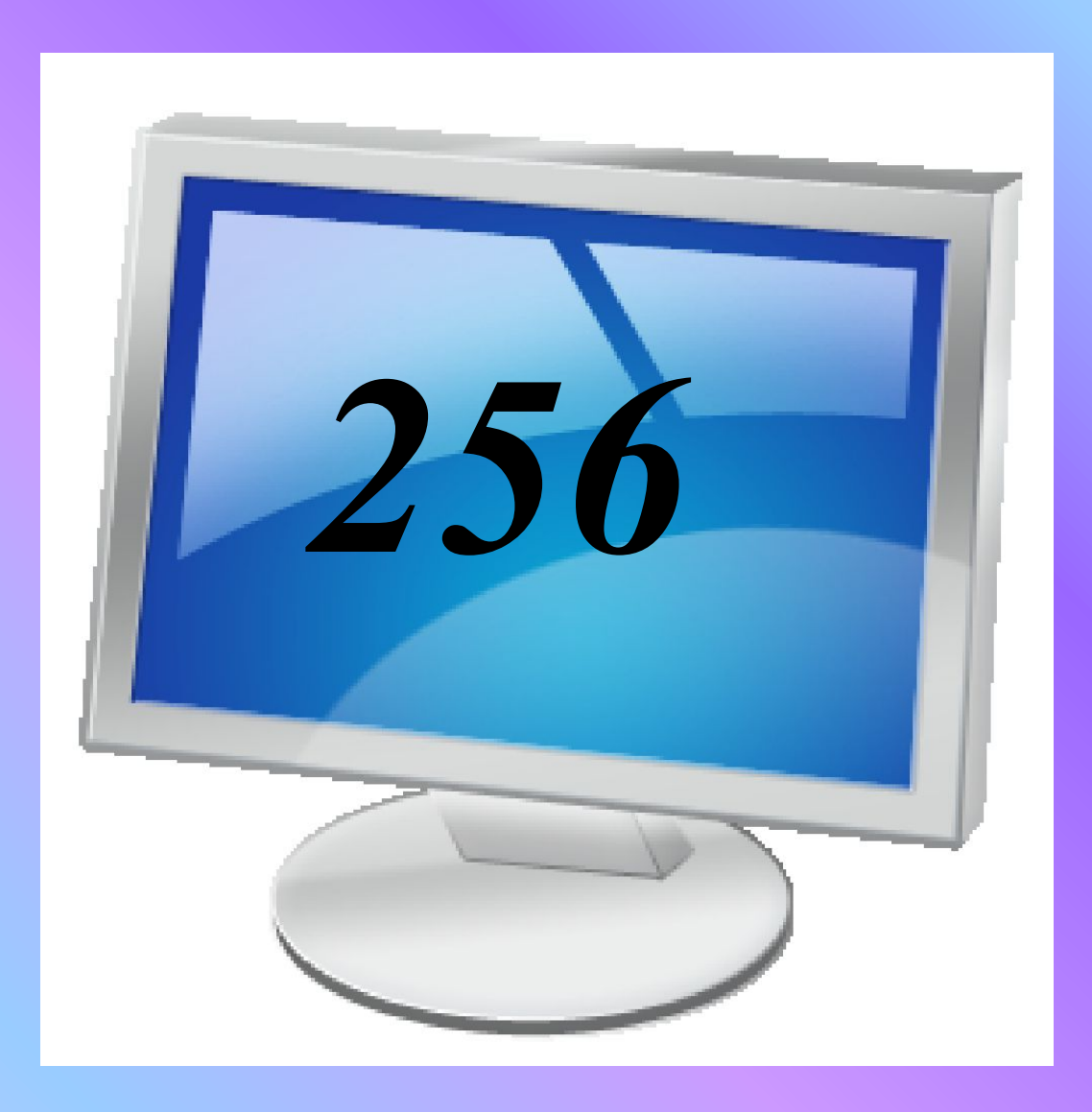

#### *5. Қанша жолдан тұрады?*

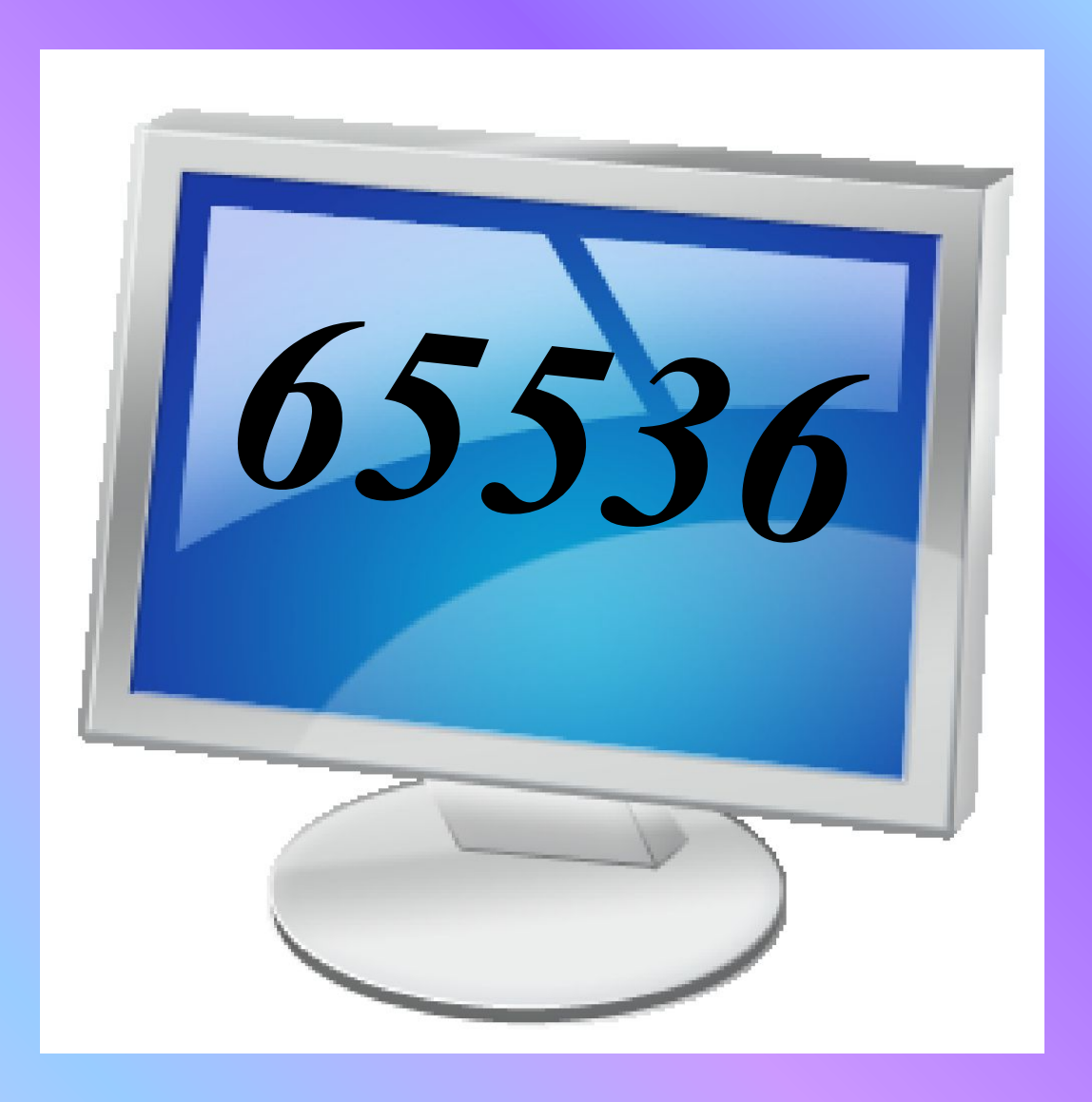

#### *6. Excel бағдарламасы дегеніміз не?*

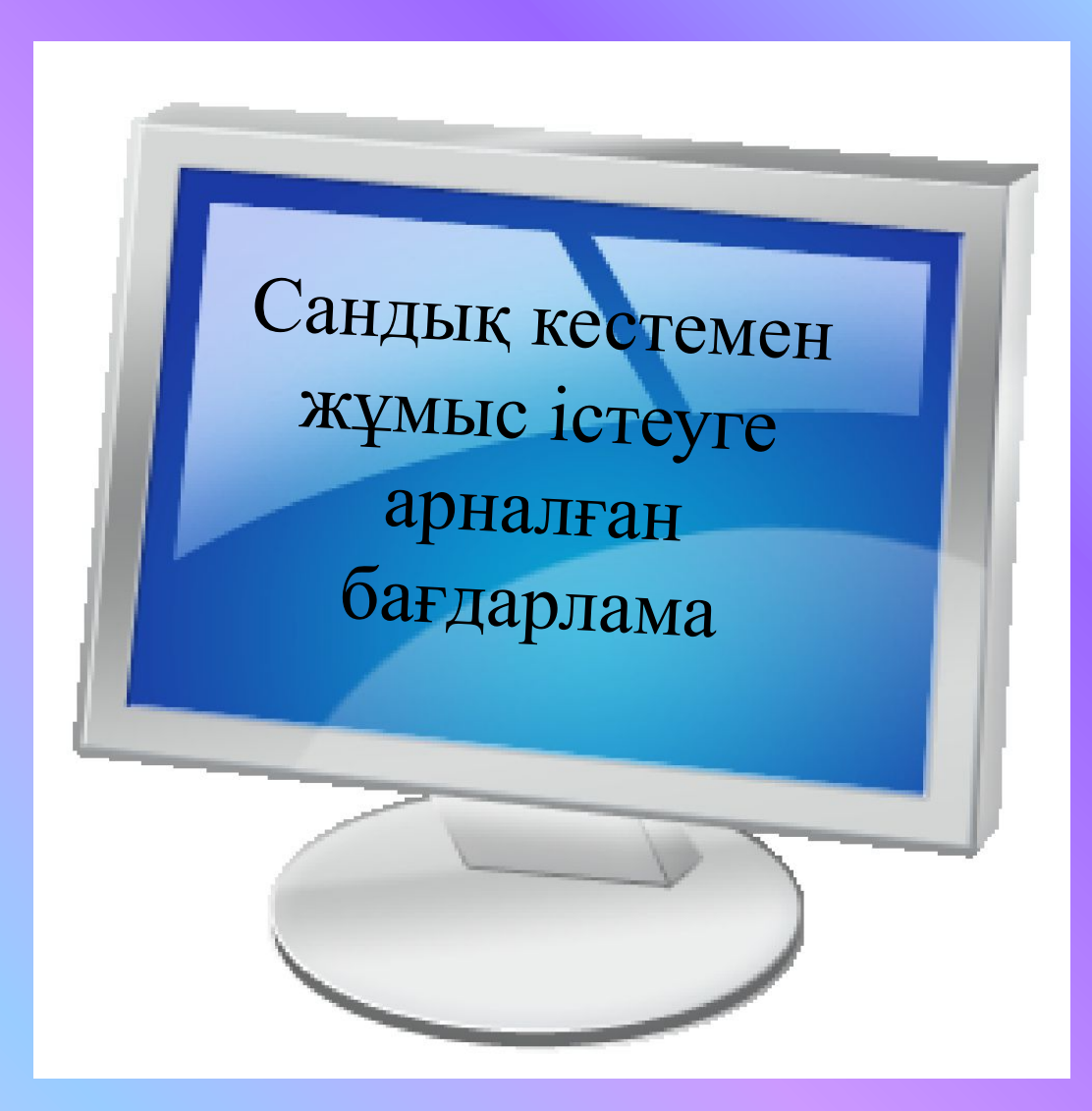

#### *7. Диаграммалардың қандай түрлерін білесің?*

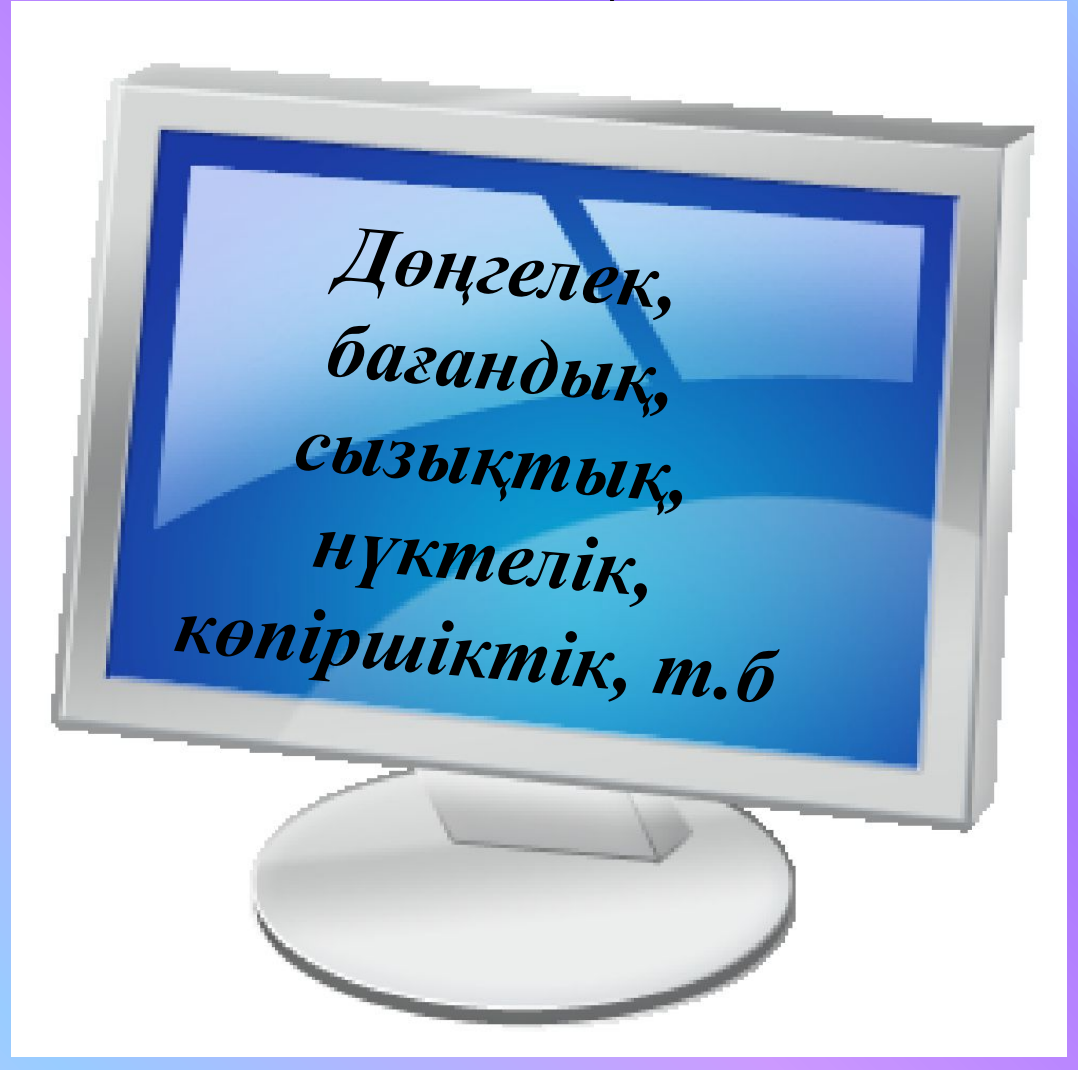

#### *8. Диаграмманы жасаудың неше қадамы бар?*

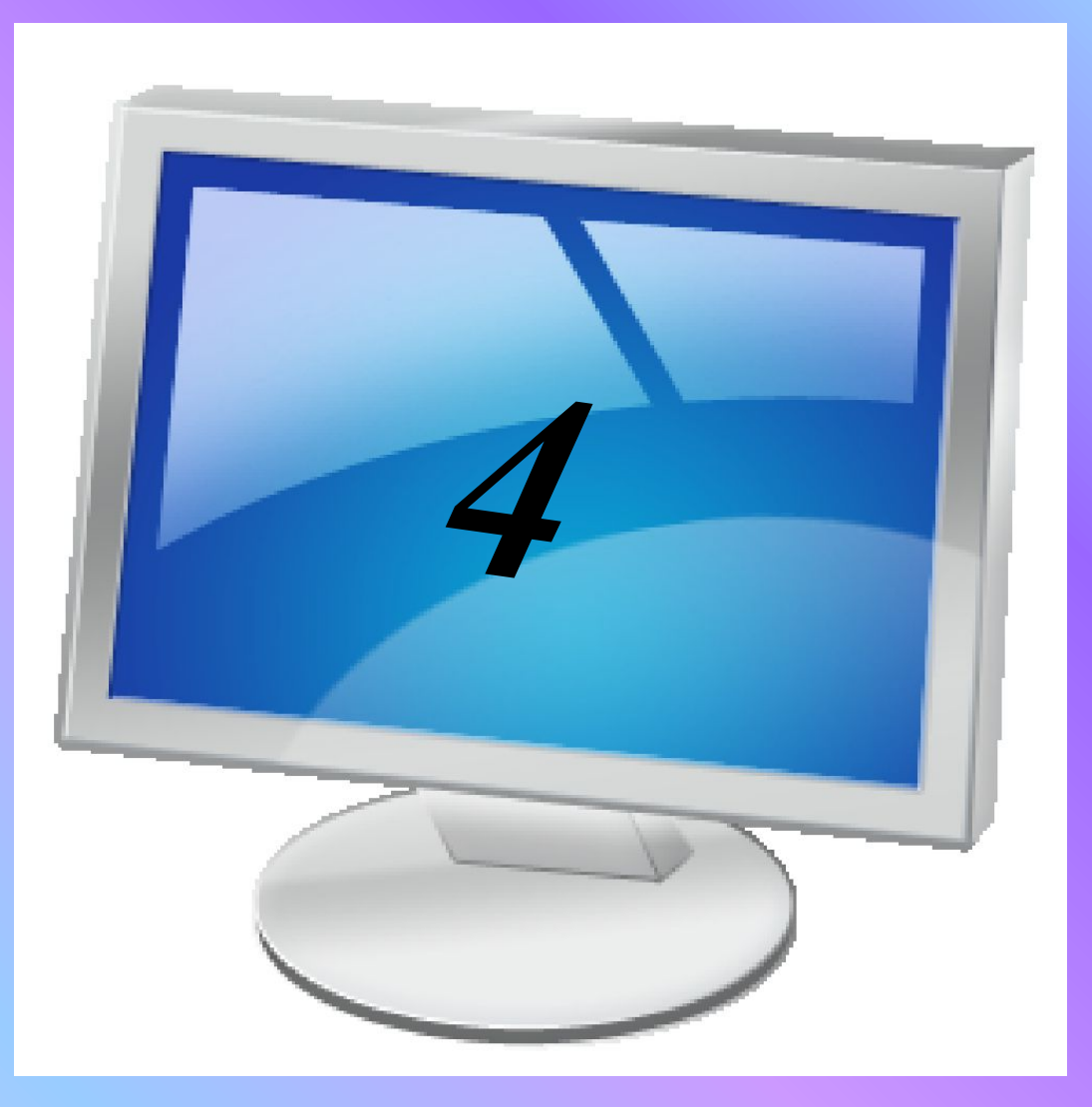

#### *9. Диаграмманы жасау қадамдарын тізбектеп айтып бер?*

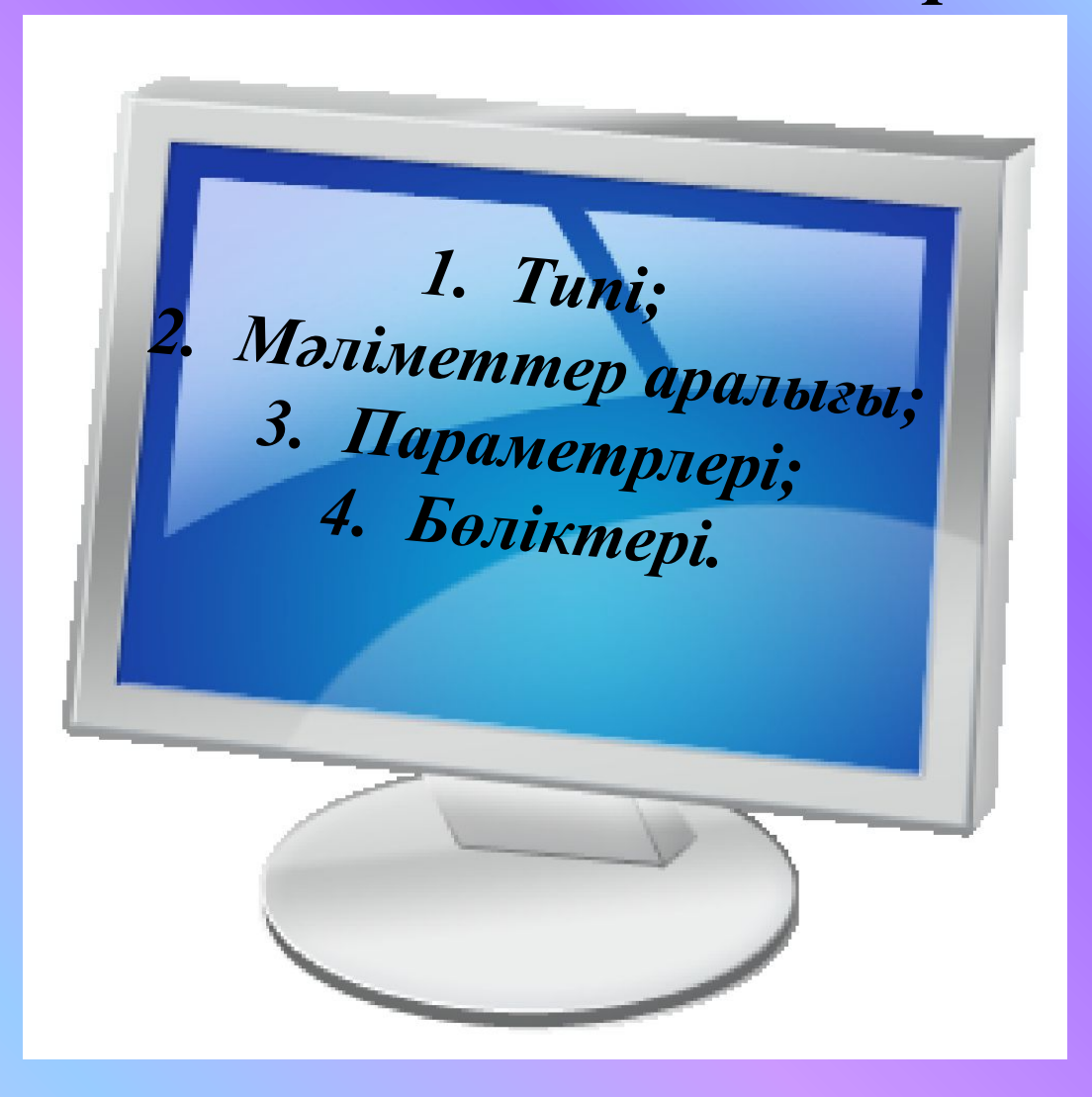

#### *10. Өріс жəне жазулар деп нені айтамыз?*

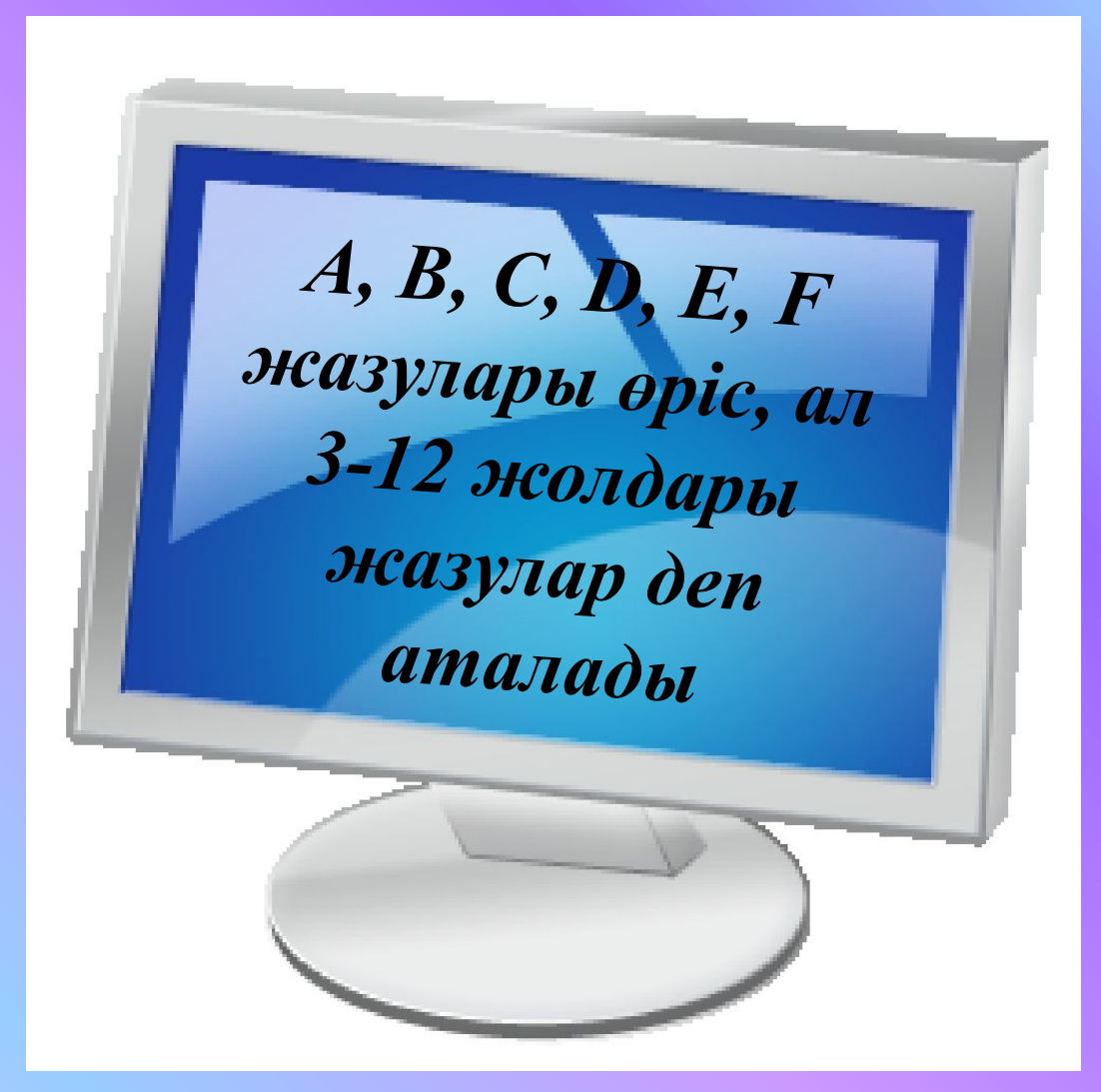

#### *11. Диаграмма дегеніміз не ?*

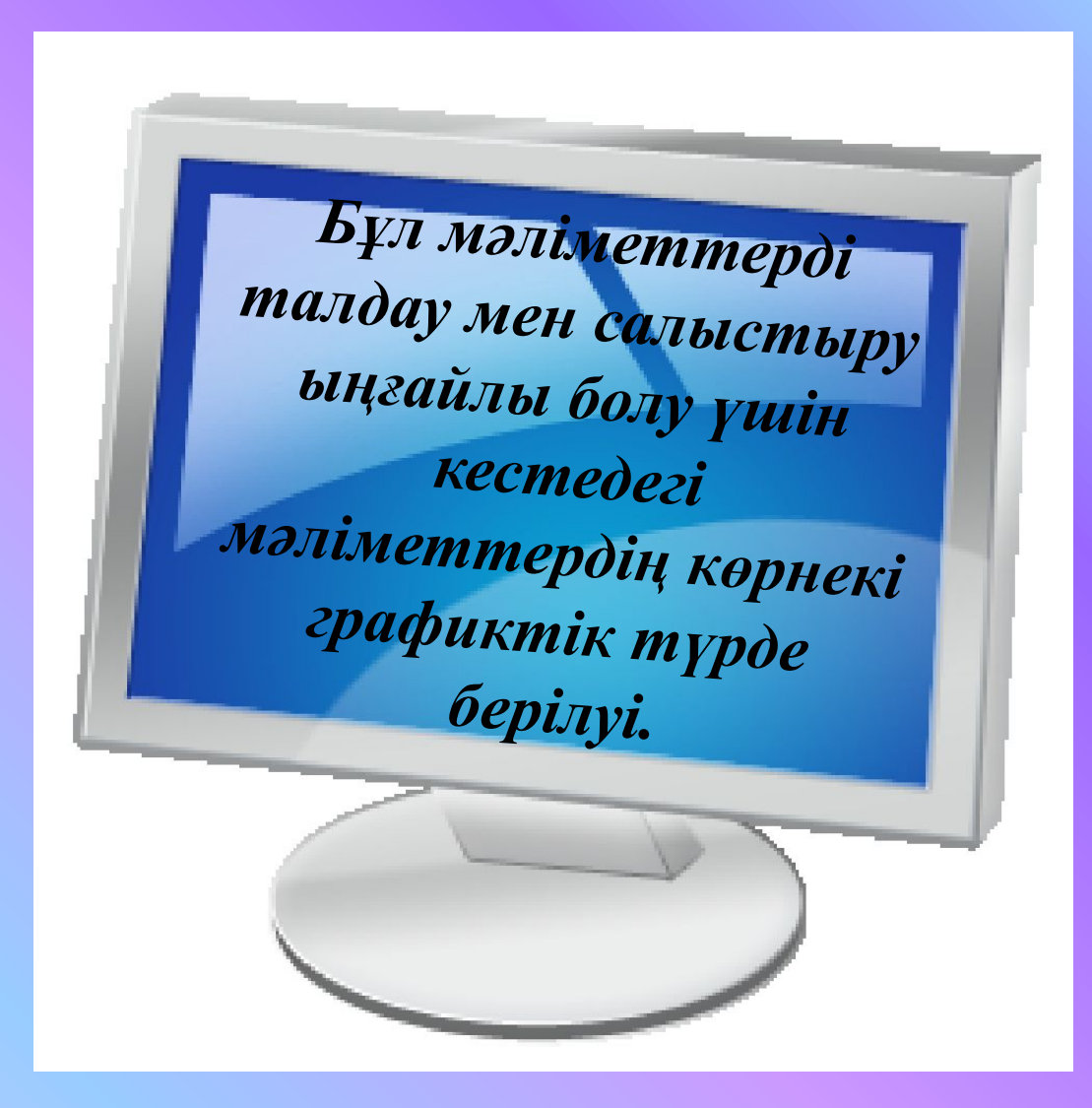

#### *12. Автоформат не үшін қажет?*

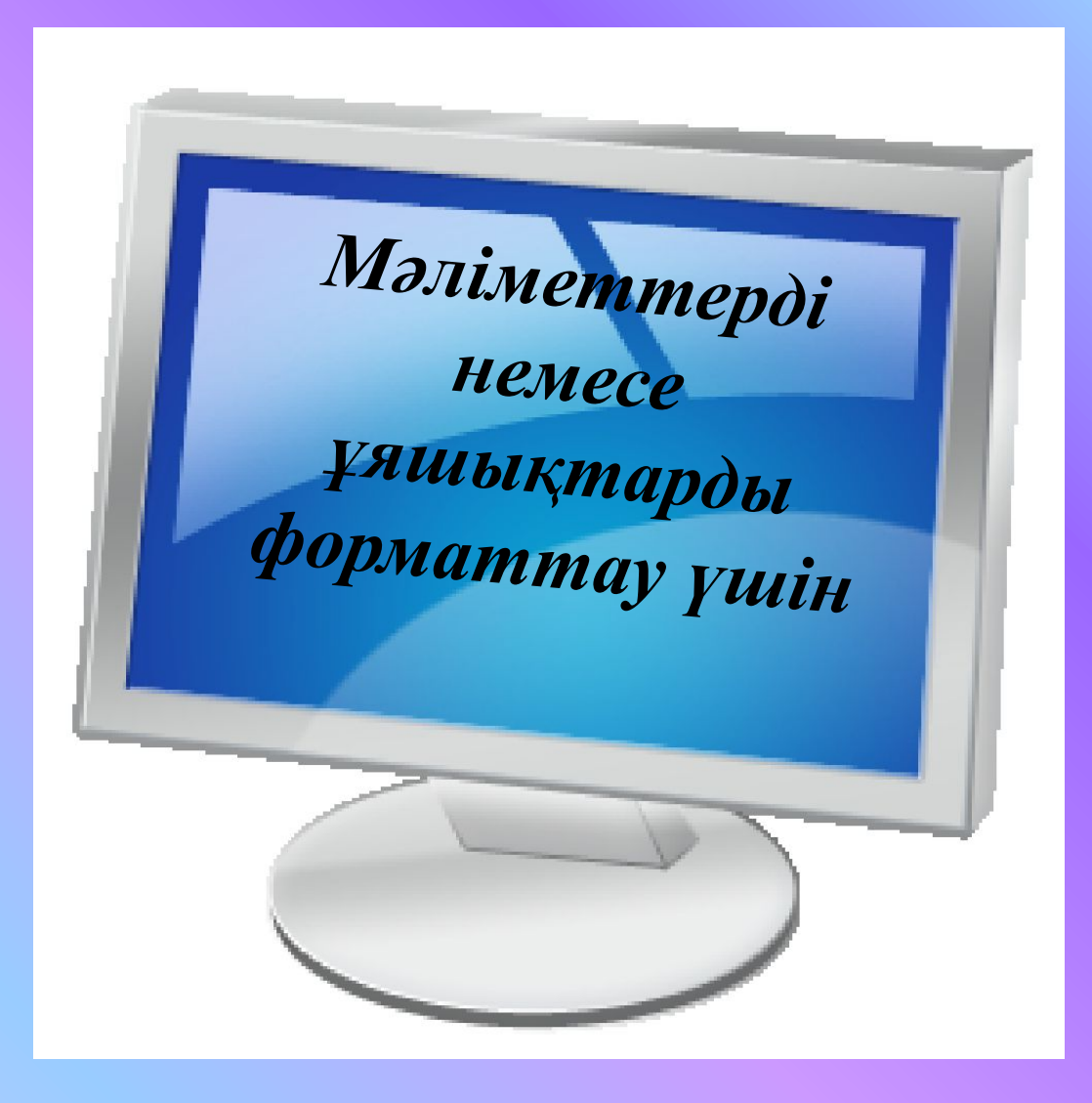

#### *13. Мəліметтер базасы дегеніміз не?*

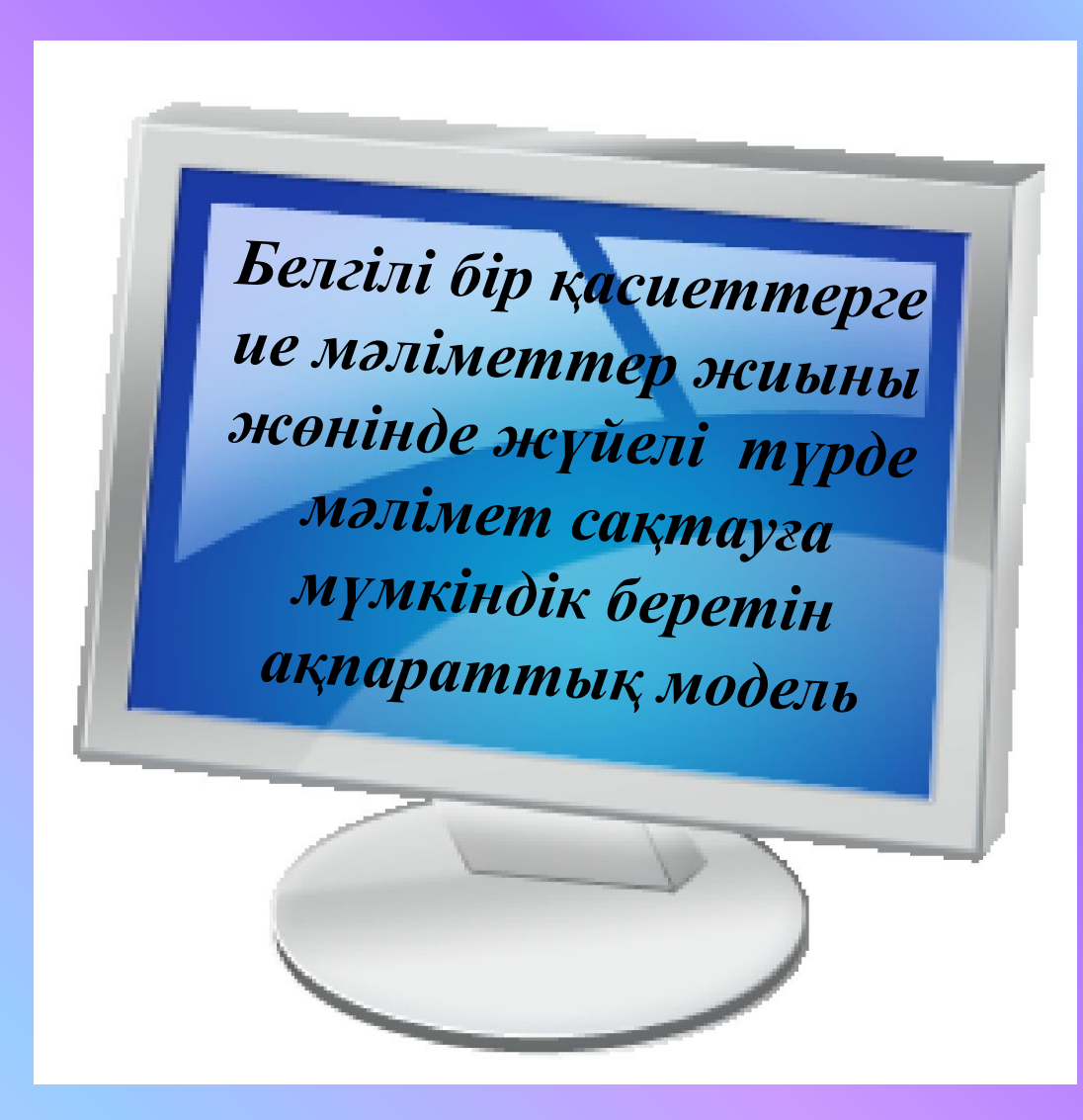

#### *14. Электронды кесте дегеніміз не?*

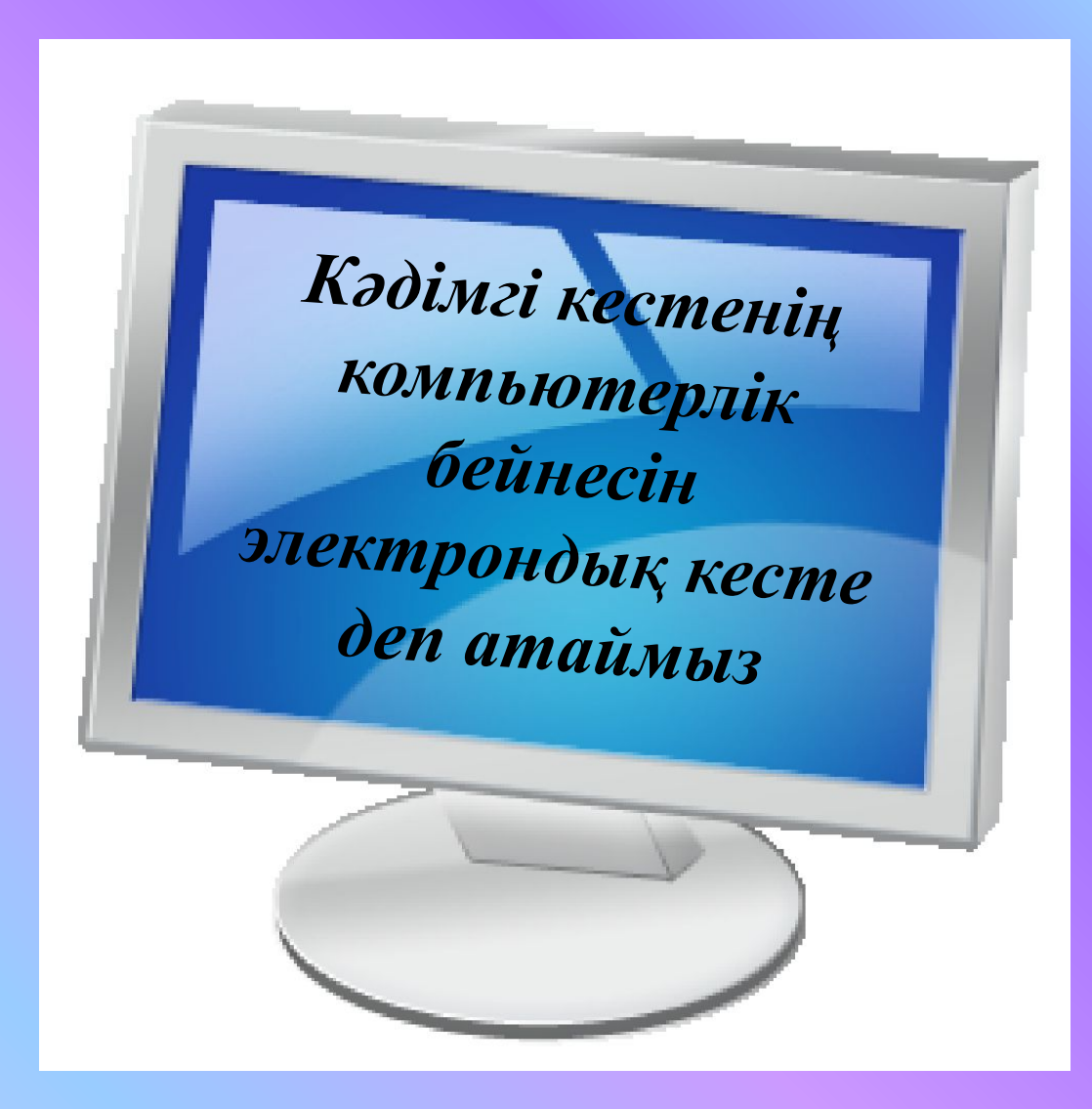

#### *15. Кез келген электронды кестенің ұяшығына нені енгізуге болады?*

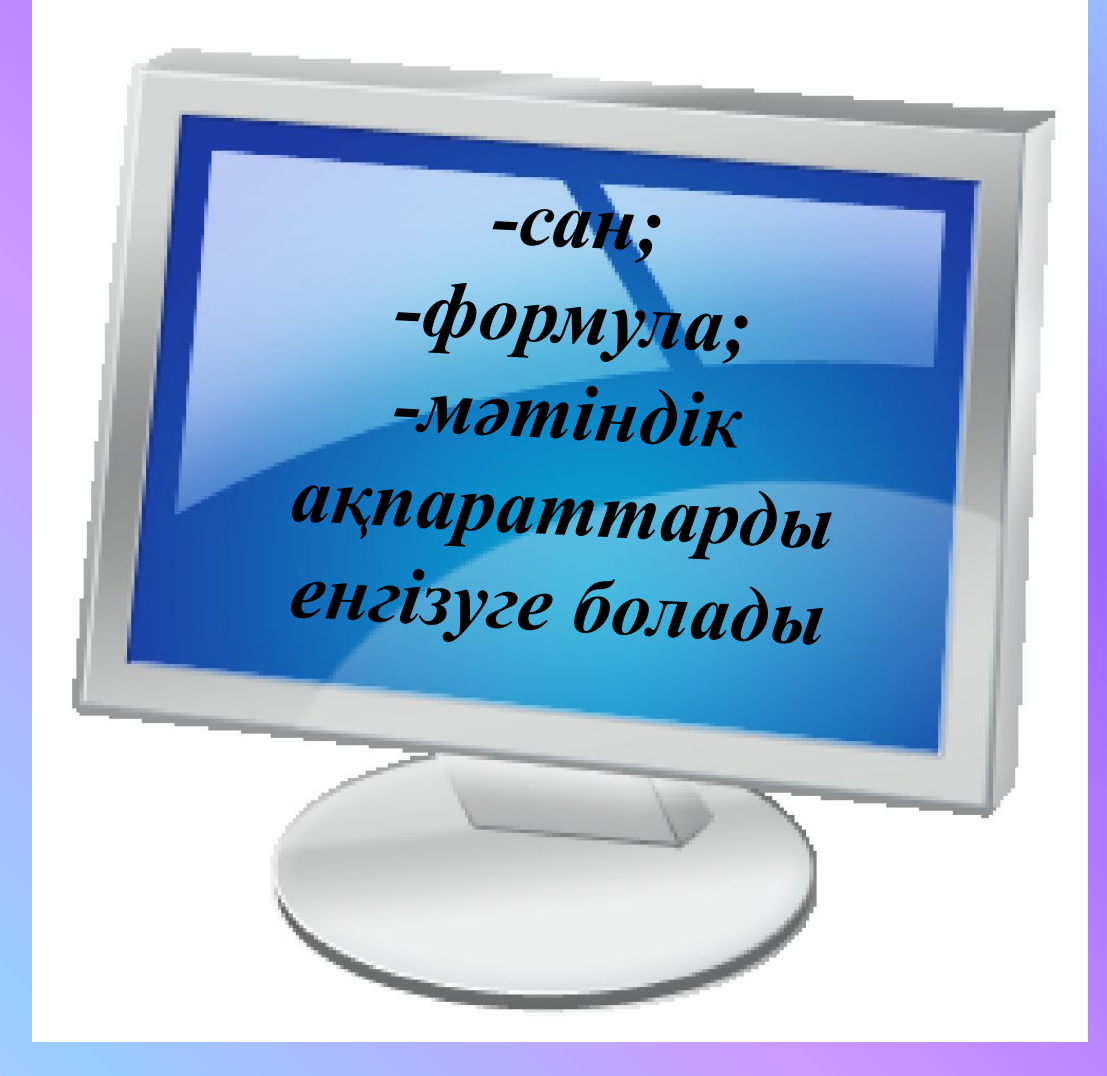

*"Білгенге маржан…." 2-деңгей тапсырмалары:* 

#### *Жұмыс үстелінде орналасқан 1 жəне 2 тапсырмаларды компьютерде орындау*

*1-компьютер: 1-тапсырма. Бағандық, биржалық диаграмма жасап көрсет. 2-компьютер: 2-тапсырма. Сызықтық, дөңлегек диаграмма жасап көрсет. 3-компьютер: 1-тапсырма. Дөңгелектік, цилиндрлік диаграмма жасап көрсет. 4-компьютер: 2-тапсырма. Жапырақшалық, көпіршіктік диаграмма жасап көрсет. 5-компьютер: 1-тапсырма. Нүктелік, биржалық диаграмма жасап көрсет. 6-компьютер: 2-тапсырма. Сақиналық, бағандық диаграмма жасап көрсет. 7-компьютер: 1-тапсырма. Цилиндрлік, сызықтық диаграмма жасап көрсет. 8-компьютер: 2-тапсырма. Конустық, нүктелік диаграмма жасап көрсет.* 

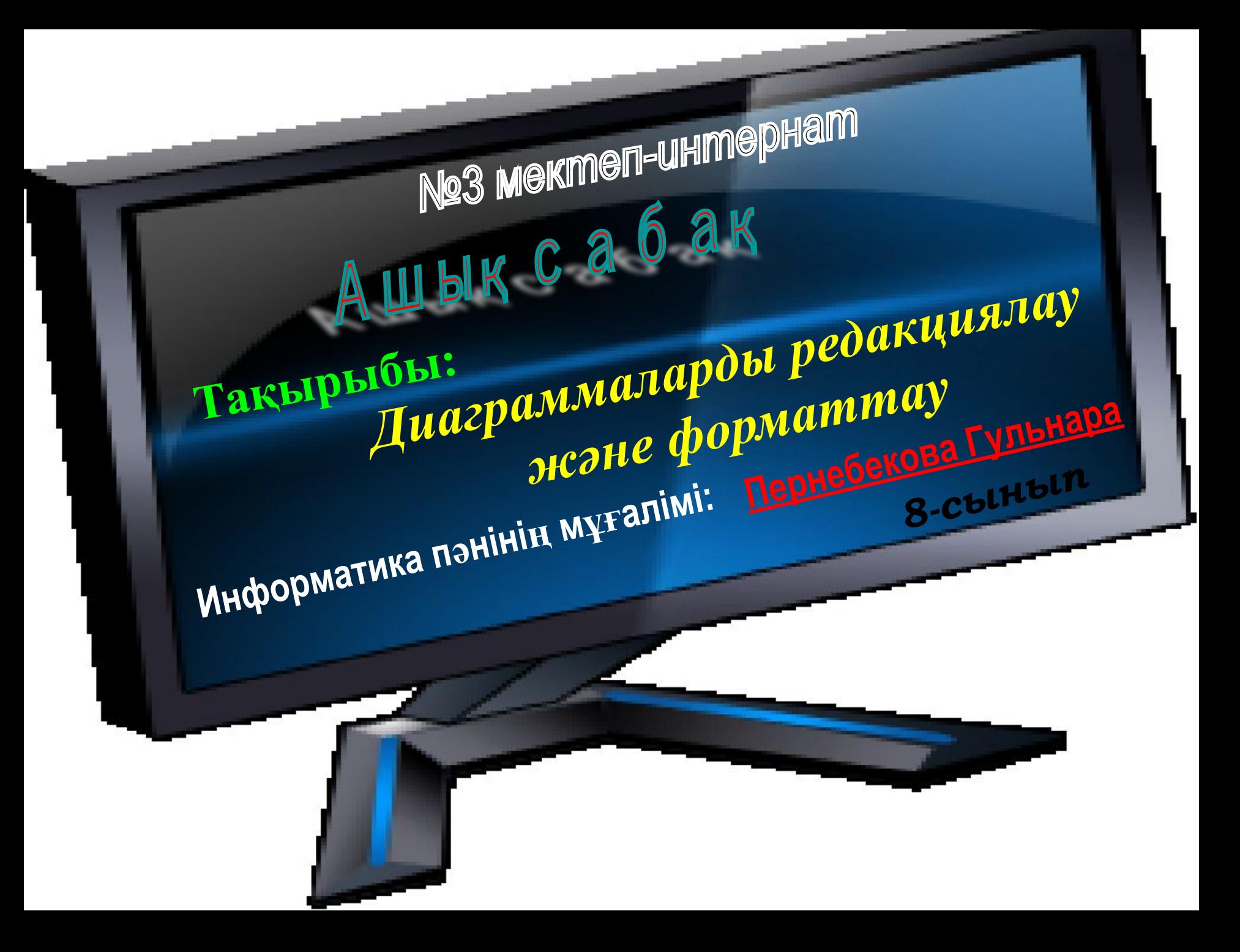

## **Сабақтың**

#### **мақсаты:**

**Білімділік:** *EXCEL бағдарламасында диаграммамен жұмыс істеу, диаграммаларды редакциялау жəне форматтау туралы білімдерін қалыптастыру;*

 **Тəрбиелік:** *уақытты тиімді пайдалануға, жүйелі ойлауға, ұқыптылыққа, сауаттылыққа, жан-жақты болуға, өз бетімен жұмыс істеуге тəрбиелеу;*

**Дамытушылық:** *Оқушылардың есте сақтау жəне зейіндік қабілеттерін дамыту, пəнге деген қызығушылығын арттыру.*

# **Глоссарий**

«§30. Диаграмманы редакциялау жəне форматтау» тақырыбын көрнекі түрде əңгімелеп, түсінік беру. /оқулық жəне дəптермен жұмыс/

*мəліметтерді талдау мен салыстыру ыңғайлы болу үшін кестедегі мəліметтердің көрнекі графиктік түрде берілуі.*

#### Редакциялау-

*құжатқа өзгерістер енгізу (құжатты түзету).*

### Форматтау-

*құжатты əр түрлі əрекеттер бойынша көркемдеу.* 

*Диаграмманың немесе басқа объектінің, мысалы, суреттің өлшемін өзгерту үшін оған тышқанды шертіп, пайда болған белгілеу маркерлерін жылжыту арқылы өзгертуге болады. Диаграмманың түрі мен параметрін өзгерту үшін диаграммаға тышқанның оң жақ батырмасын шертіп, контекст менюінде қажет команданы таңдау керек.* 

 *Диаграмманы жою үшін оған тышқанды бір рет шертіп, Delete пернесін басыңыз.*

*Диаграмманы пішімдеу үшін:* 

*- диаграммының кез келген бос орнында тышқанның оң жақ батырмасын шертіп, пайда болған мəзірден Диаграмма аймағының пішімі (Формат области диаграммы) командасын таңдау;*

*- сұхбат терезенің кез келген тағайындауларын орындау қажет;* 

*- диаграмманың кез келген төртбұрышының біріне тышқан сілетемсін апарып, тышқанның оң жақ батырмасын шерту;* 

- ашылған мәзірден Диаграмма параметрі *— Аңыз /Легенда/* — Аңызды *қосу /Добавить легенду/ командасын орындау қажет;* 

*- құрылған аңыздың терезесіне тышқанның сілтемесін апарып, оң жақ батырмасын шерту қажет;* 

*- ашылған мəзірден Аңыз пішімі командасын орындап, кез келген шаманы қоюға болады.* 

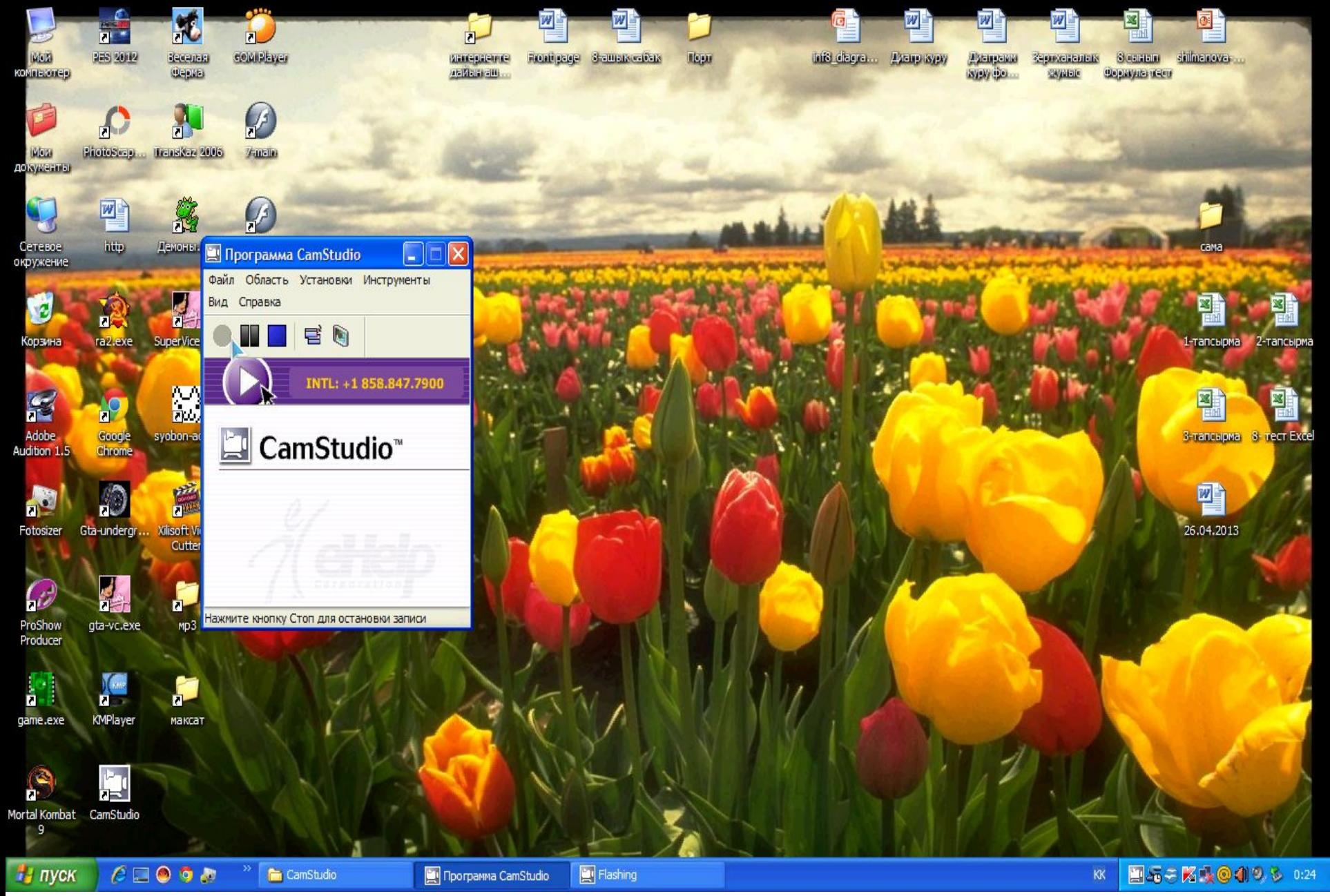

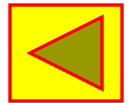

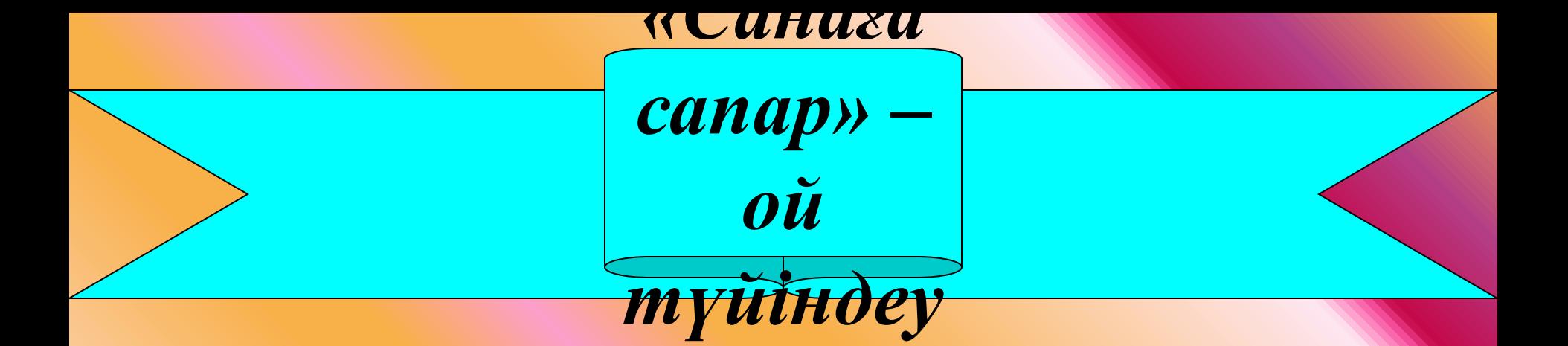

# *Жұмыс үстелінде орналасқан 3-тапсырмадағы берілген 4 тапсырманы компьютерде орындаңдар.*

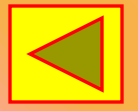

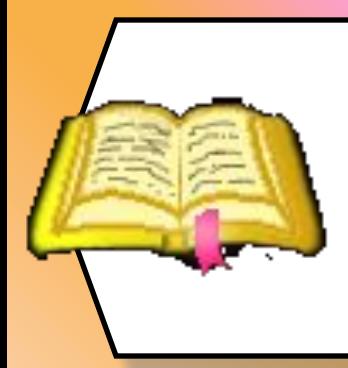

**§30. Диаграммаларды 1. редакциялау жəне форматтау. /оқулықтан 107 жəне 113 беттер/**

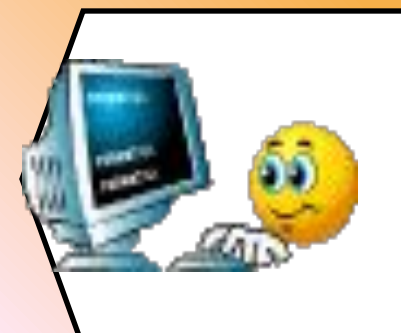

**2. Əр оқушы өзінің 3 тоқсан бойы алған бағаларына диаграмма жасау.**

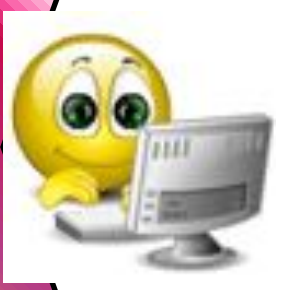

3. Жасаған диаграммаларды **редакциялау жəне форматтау.** 

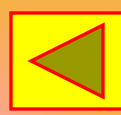

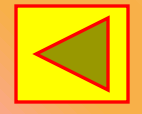

# **Жұмыс үстелінде орналасқан Excel бағдарламасында жасалған «8-тест Excel» электронды тест тапсырмасын орындау.**